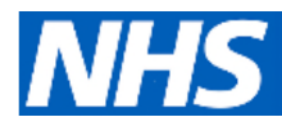

## **How to set up Electronic Repeat Dispensing (eRD)**

Repeat dispensing allows prescribers to prescribe a patient all their repeat scripts at the same time so that the patient does not need to request each script monthly. All the scripts are sent / held on the spine until 7 days before the due date of the script. The patient then returns to the pharmacy at the required interval to collect the medication prescribed.

To repeat dispense one or more repeat templates:

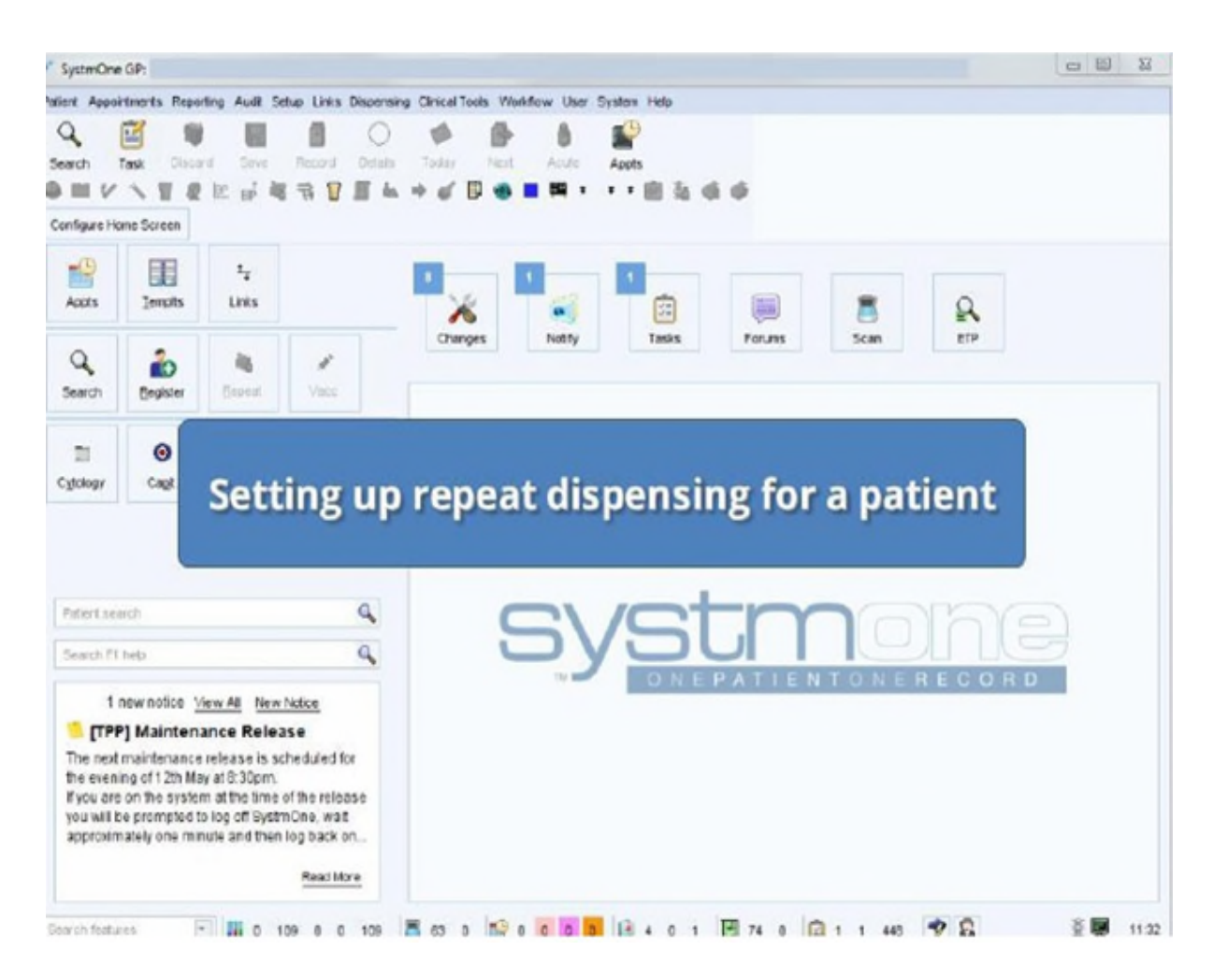

1. Retrieve the appropriate patient record.

Bedfordshire Clinical Commissioning Group Luton Clinical Commissioning Group Milton Keynes Clinical Commissioning Group

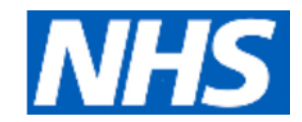

## 2. Select the 'Repeat Templates' node from the Clinical tree.

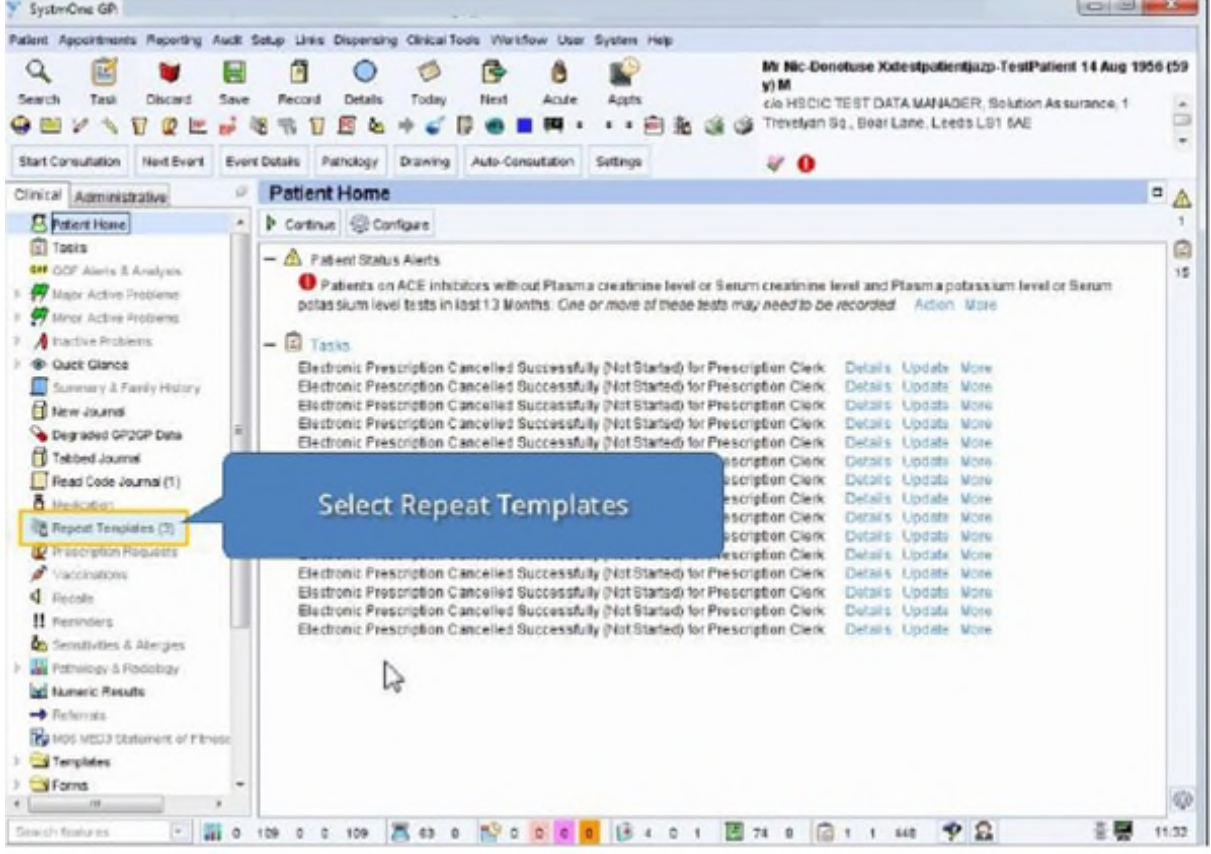

3. Select the template(s) you want to repeat dispense. To select more than one from the Repeat Templates view, hold down Ctrl and click on each template.

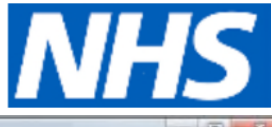

[Type here] [Type here] SystemOne GP Patent Appointments Reporting Audit Setup Links Dispensing Cirical Tools Workfow, User **System Help**  $\mathcal{Q}$  $\bullet$ notuse Xxtestpatientjazp TestPatient 14 Aug 1956 (5) 商  $B$   $A$   $O$   $A$   $B$  $\theta$ **W5 Rd** Discard Save Record Details Today Search Task Neid Acute Appts NHSCIC TEST DATA MANAGER Solution Assurance 1 **OMV <D @ E = @ R Q** 四 人 -Trevelican Sa., Boar Lane, Leeds LS1 6AE Start Consultation Next Evert Evert Details Select all required repeat templates Rep Circal Administrative  $\blacksquare$ A **C** Patient Nome ET. View Current repeats  $\overline{\bullet}$ **El Tasts** G No medication resiew recorded. Record medication raview Read code (KaFild) **MF** OCF Alets & Analysis  $\overline{1}$ Authorised T. Drug **W** Major Active Problems Leat Issued Review Flight<br>[] 10 May 2013 Maykin 75mg dispersible tablets<br>
Constituted take one daily<br>
10 May 2015 Morvestatin 10mg tablets 10 May 2017 0 (0) **W** Mean Active Problems A rective Problems Mayor 10 May 2017 0 (0) . 8 · Guid-Glance **Stabled** 10 May 2016 Lisknopell 10mg tablets U Summary & Family History Navar 10 May 2017 0 (0)  $-8$ **El New Journal** 20 fabiet - fake one daily Degraded GP2GP Data Strategie Journal Read Code Journal (1) ō Madozion To Propert Templates (3) œ Prescription Requests Vaccinations d Harsen II Sanisdare 2 Report formulates To Sensibutes 5 Aberges - Template Details **W** Pathology & Radiology  $\frac{1}{2}$  top aggress 22 Expected next issue Dove Dove ketween issues lad Numeric Results  $\overline{a}$ Medication started Tue 10 May 2016 + Redescals This authorisation started Tue 10 May 2016 | - | Dana by |Mr Richard Thompson (Pharmacist) an Tuo 10 May 2016 **B**uce MEDI Statement of F **Ed Tenplates** Administrativa notas **Express** ※ ■ 1133

4. Click **RD** under the 'Repeat Templates' heading and click Ok to acknowledge the messages displayed.

The issue date(s) for the repeat template(s) will start on today's date for each repeat. If your selection contains repeats without maximum issue counts, the following message will be displayed:

 "The following repeat template(s) do not have maximum issue counts: [DRUG] [Review date]. Do you want to specify how many issues to repeat dispense?"

- 5. Do one of the following and follow the on -screen instructions:
	- 1. Click **Skip Them** to repeat dispense only templates with maximum issue counts.
	- 2. Click **Cance**l to cancel all repeat dispensing.
	- 3. Click **Specify Issue Count** to manually enter the number of issues for the repeats without a maximum issue count.

You can issue repeat dispensed medication up to one year in the future, or up to the review date set on the repeat template.

**RD** is displayed in the Flags column beside the template you have repeat dispensed. For an explanation of any other icons displayed in the Flags column, hover the mouse over the icons.

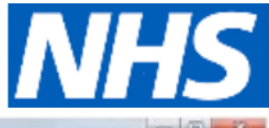

[Type here] [Type here]

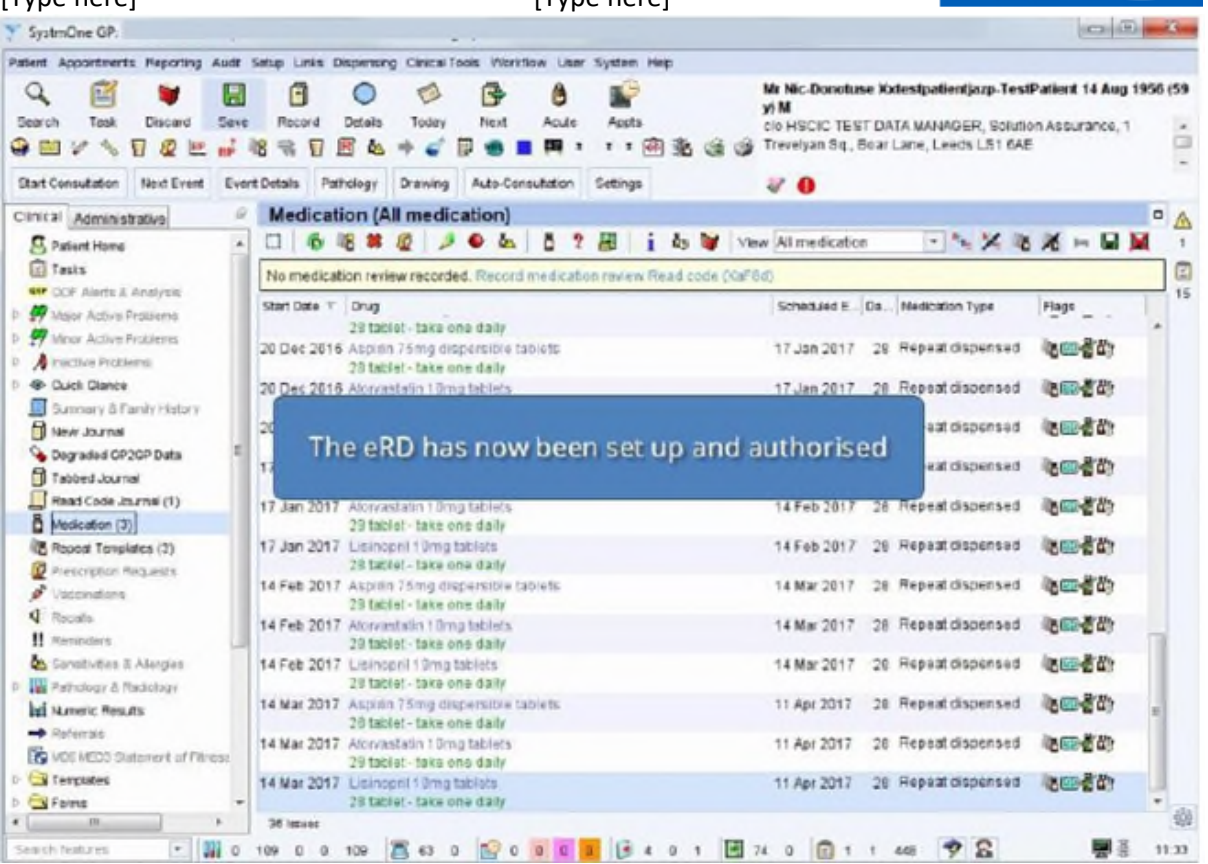

The date in the Last Issued column indicates when the selected repeat dispensed issue is due to begin and can be a future date. You can work out when repeat dispensed issues are due to end by looking at the date in the Expected Next Issue field in the 'Template Details' panel at the foot of the view.

*Tip:* The date any issues have been future dated to is displayed in the New Journal, after the medication details.

Click the Save button in your toolbar or click either  $\frac{1}{2}$  or A 'master' or 'authorising' script is printed when signed by the issuing GP.

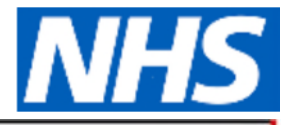

[Type here] [Type here]

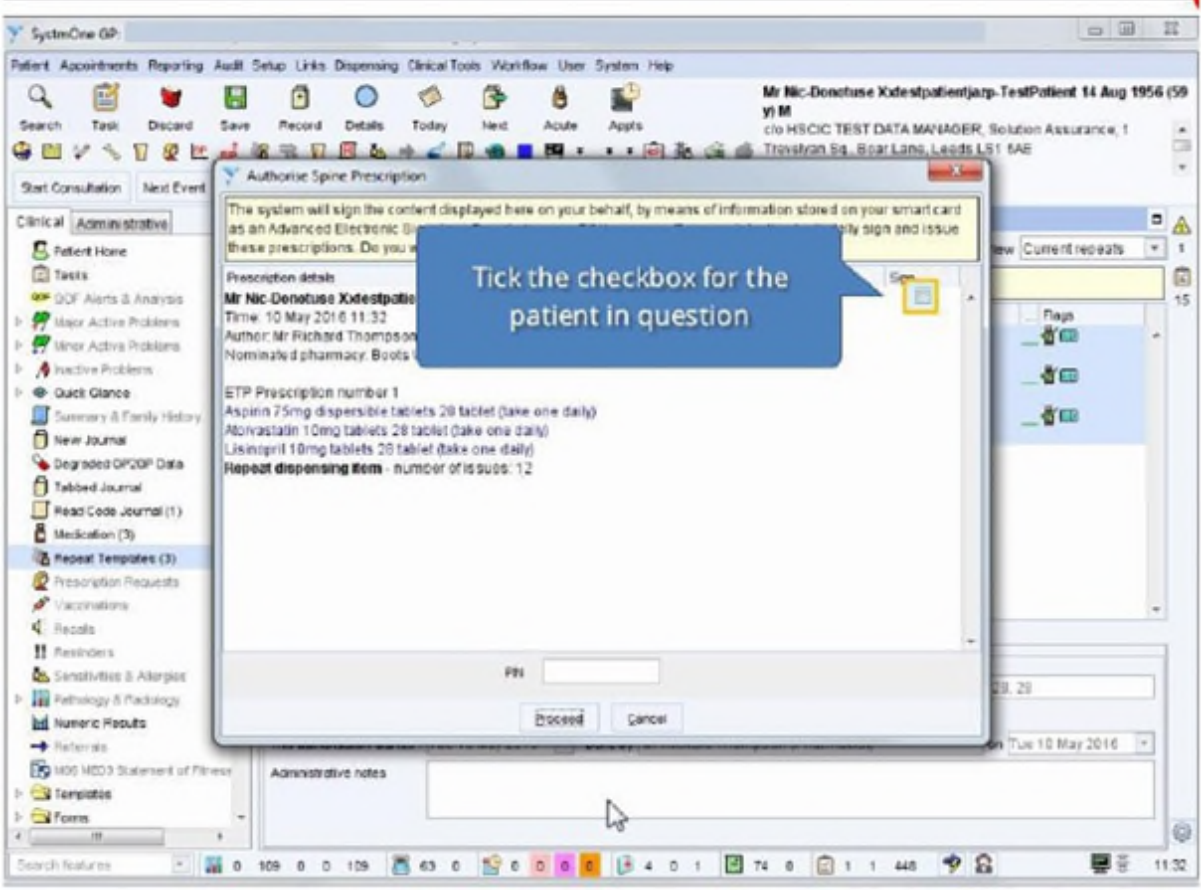

Each separate repeat dispensing script is held on the spine until the 7 days before the issuing date.

For multiple repeat dispensed drugs to appear on the same script, the following criteria must be fulfilled:

- Issue duration of each drug must be the same.
- Drugs must be issued in the same consultation and the same number of issues must be issued.
- Script type must be the same (for example NHS issue/private).

To create a list of current repeat dispensed medication, select Reporting>Miscellaneous Reports>Repeat Dispensed Medication Report from the Main Menu